# **TELA INICIAL CADASTRANDO A SENHA**

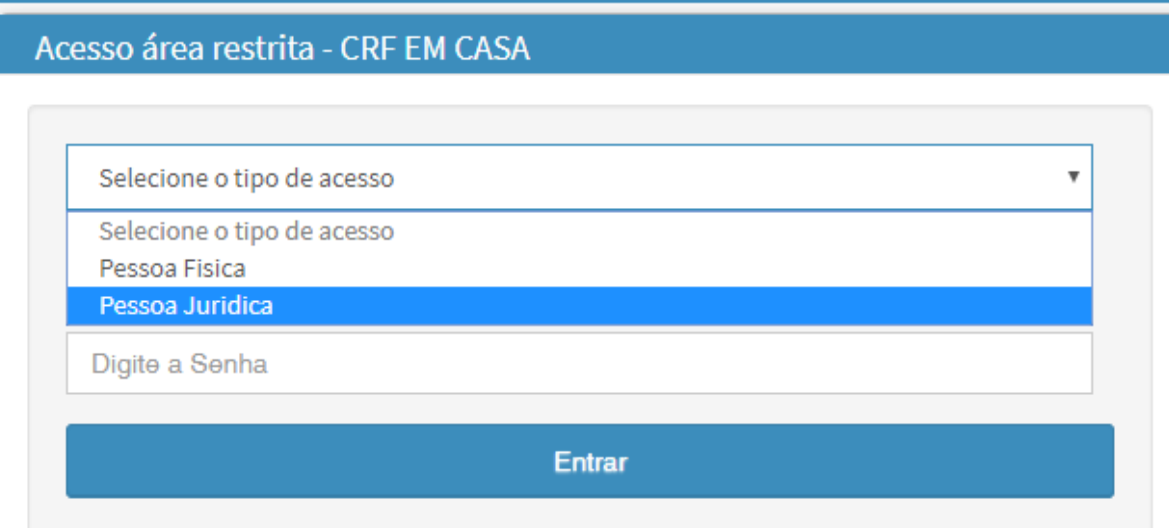

1. Clique no link "cadastrar a senha"

## **TELA CADASTRO DE SENHA**

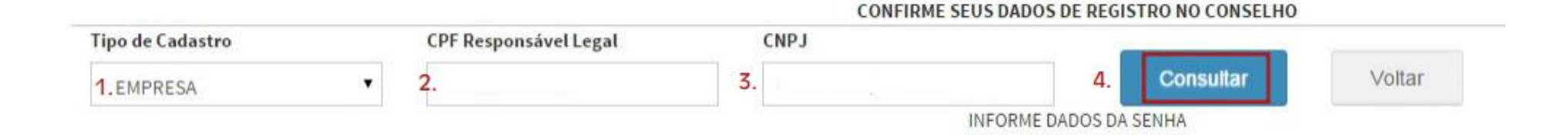

#### **1. SELECIONE O SEU TIPO DE CADASTRO** - EMPRESA

#### **2. CPF DO RESPONSÁVEL LEGAL:** número

#### **3. CNPJ DA EMPRESA:** número

Após informar os dados, clique no botão **CONSULTAR.**

### **Cadastre seus dados**

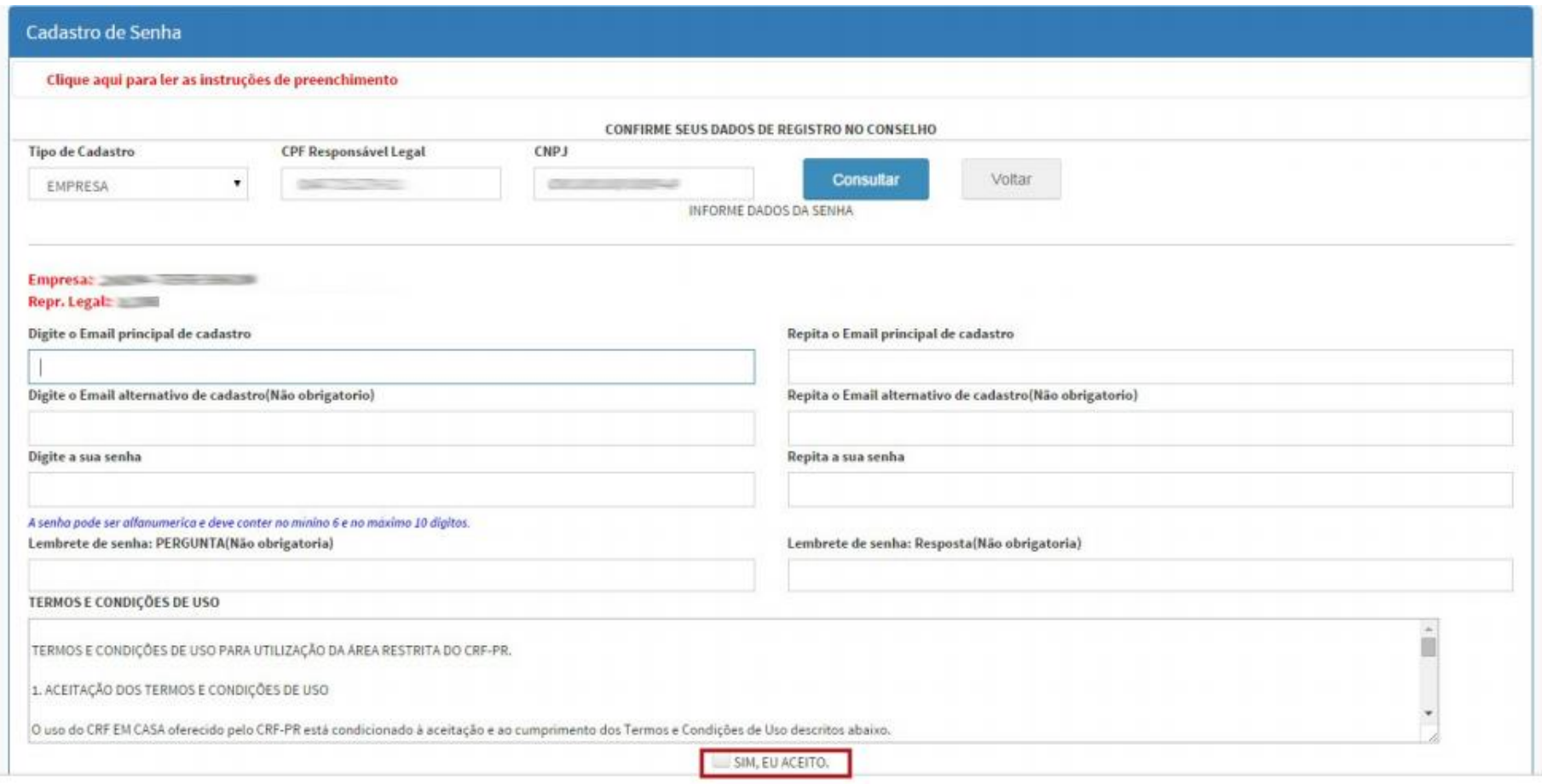

- Informe seu e-mail e outro endereço alternativo (se possuir);
	- Digite uma senha de confiança;
	- Leia os termos e condições de uso
	- Clique em **SIM, EU ACEITO**, e depois, em **GRAVAR**.

Se todos os dados foram preenchidos de forma correta, seu cadastro foi realizado com sucesso!

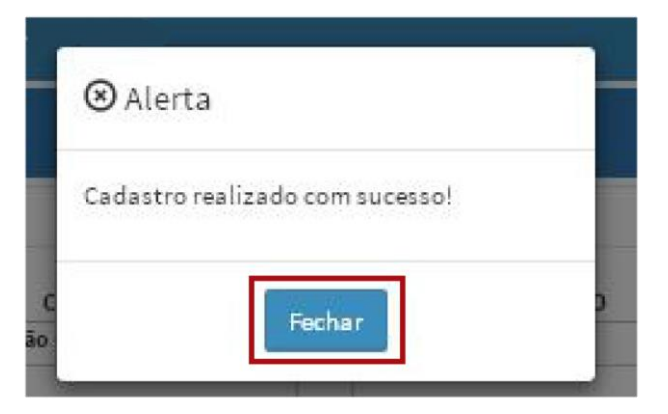

Clique em **FECHAR** e você será redirecionado para a página inicial de login.

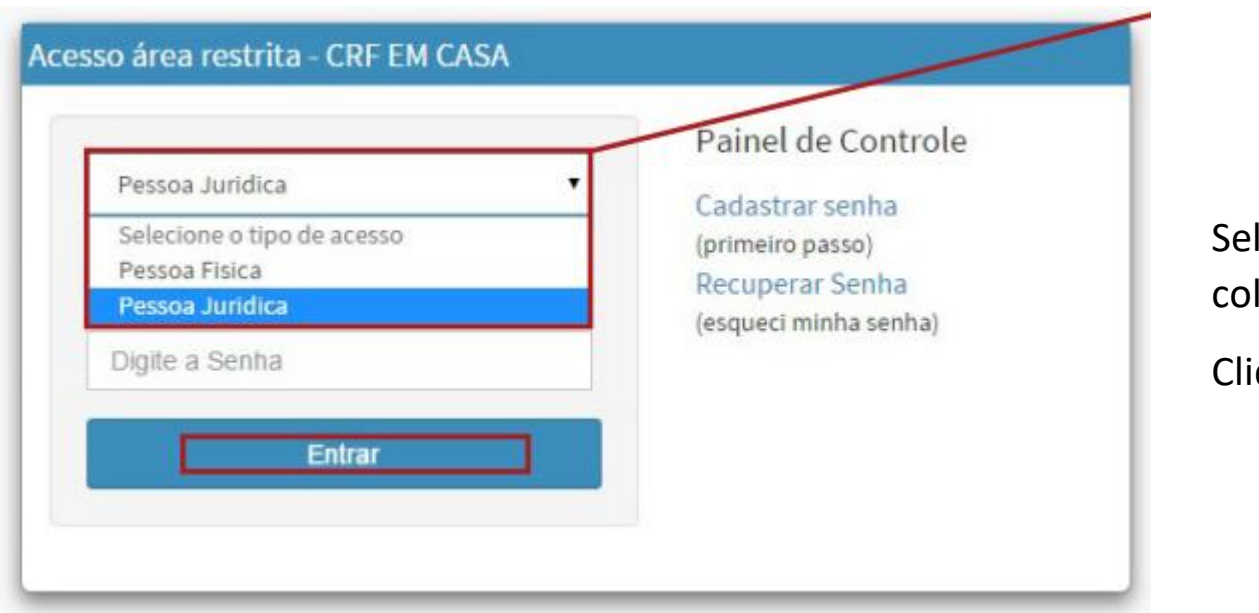

**Iecione PESSOA JURÍDICA,** loque seu login e senha

Clique em **ENTRAR**

#### A página inicial do CRF-PR EM CASA irá se abrir:

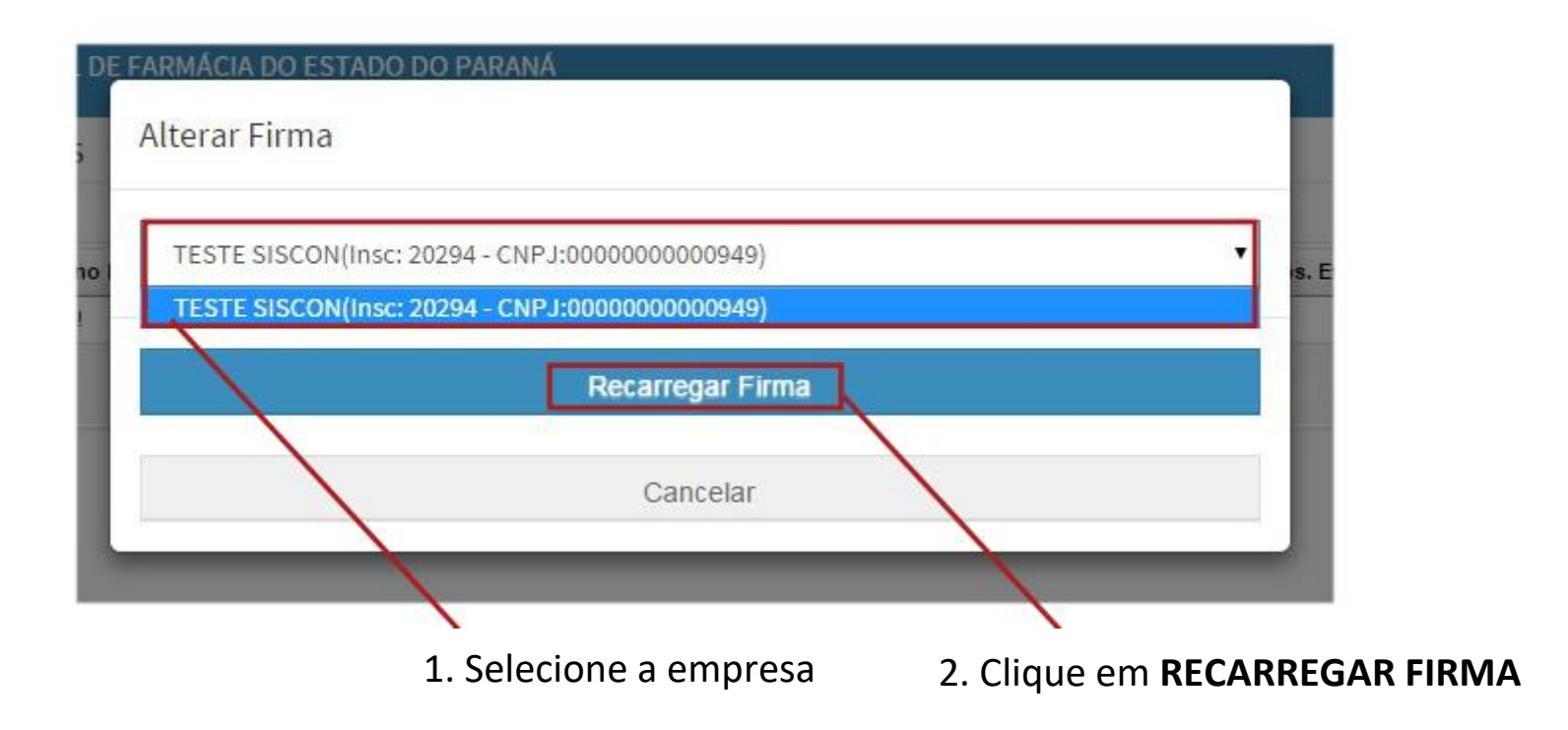

## **FINANCEIRO**

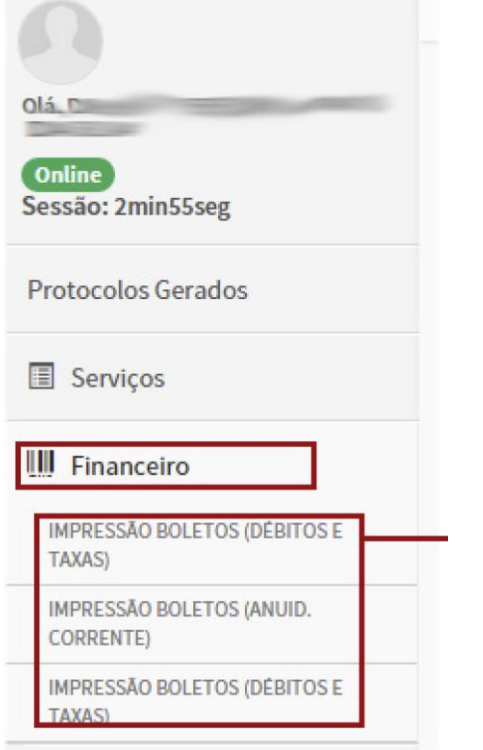

Selecione os boletos que deseja imprimir e clique no botão **IMPRIMIR BOLETO**.

Nessa parte do CRF-PR EM CASA, você poderá imprimir os boletos de taxas e débitos.

Clique no menu **FINANCEIRO** e depois, clique novamente no link que desejar.

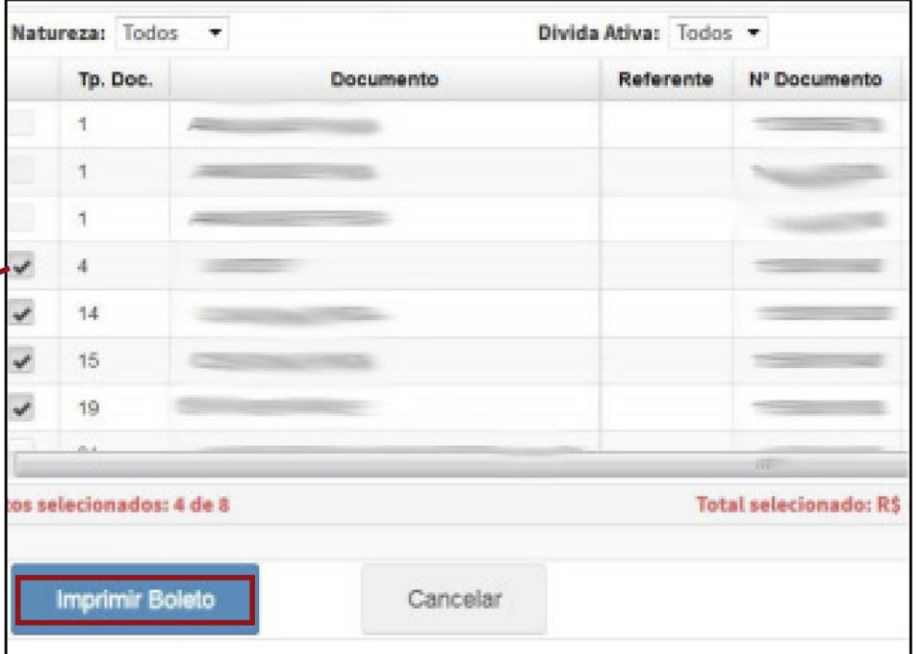